# PCR検査登録マニュアル

令和4年6月改定

事業統括:エクスコムグローバル株式会社 検査機関:医療法人社団直悠会にしたんクリニック

#### **重要確認事項【必ずお読みください】**

**①唾液採取前に「 PCR検査お申込みシート」で検査者全員分の個人情報をご登録ください。**

- **②検査キットに余りが出た場合「PCR検査お申込みシート」と併せて期間内の 次回検査に回していただき、最終的には余りなくゼロにしてください。**
- **③唾液採取後は登録した検査者様の名前を「 PCR検査お申込み」の 本人確認用シールに正確に記入し、唾液保存容器に縦張りしてください。**
- **※登録した検査者情報と完全に一致した氏名をシールに記入。 (カナ、苗字のみはイレギュラーとなり本人確認が必要)**

**④情報登録時に入力したアドレスへ登録完了メールが届きます。 事前に迷惑メール解除をして下さい。 その場で自動返信が無い場合は、アドレス相違の可能性もありますので、 右のコードもしくは、下記URLより変更ください。**

▼PCR検査 検査希望者情報変更フォーム <https://pcr.reserve-nishitan.jp/pcr-form/change-request/>

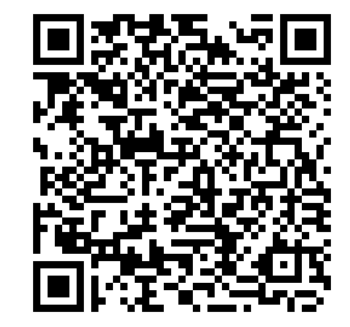

1

**【お届けする荷物】**

1.検査キット一式/申込数分(唾液保存容器セット、緩衝材、給水シート、返送用BOX、説明用紙一式) 2.PCR検査お申込みシート/申込数分

・納品書 ・返送用ゆうパック着払い伝票(10キットにつき1枚) ・返送用紙袋

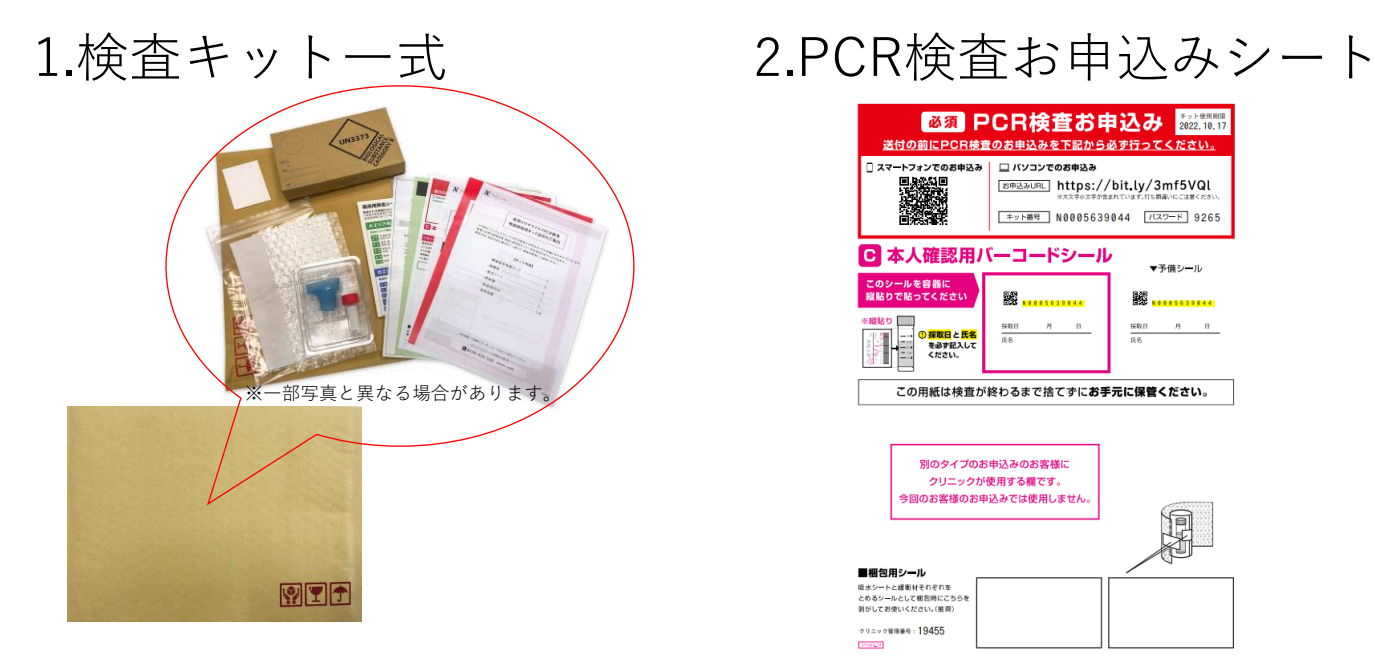

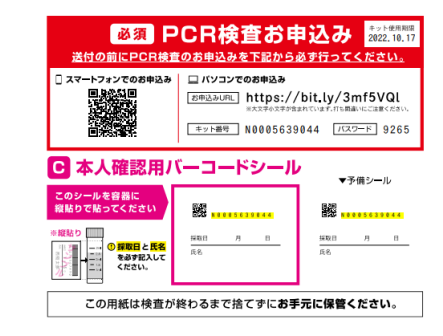

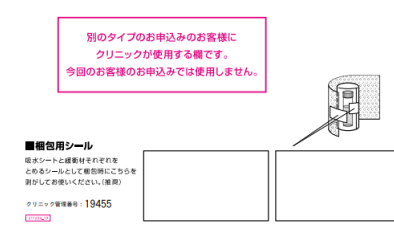

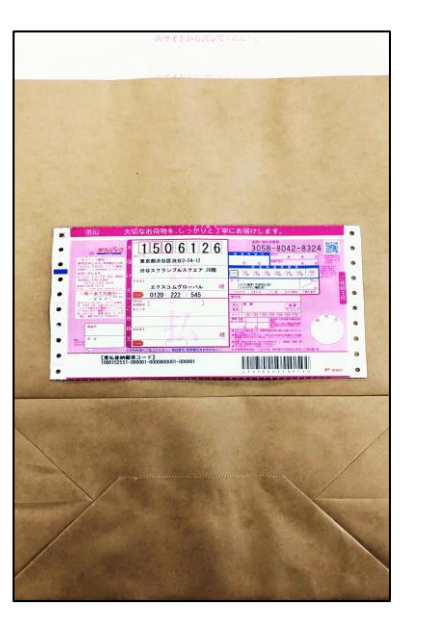

## STEP.1 およいには、<br>およびかけています。 食査を受ける方へお配りください。 検査キットのお渡し 検査を受ける方全員の個人情報をご登録いただきます。 (検査者様自身もしくはご担当者様が代理で登録) STEP<sub>.2</sub> 検査者情報の登録 STEP.3 およいについてももの方法でご返送いただきます。 検査キットの返送

### 1.検査キットお渡し

### 検査を受ける方へ、**1.PCR検査キット一式**と併せて**2.PCR検査お申込みシート**を 1人1枚**必ず**お渡しください。

※**2.PCR検査お申込みシート**は**1.PCR検査キット一式**と別でまとめてあります。 ※**③PCR検査キット到着後の流れ(検査希望者様用)**マニュアルもお渡しください。

1.PCR検査キット一式 2.PCR検査お申込みシート

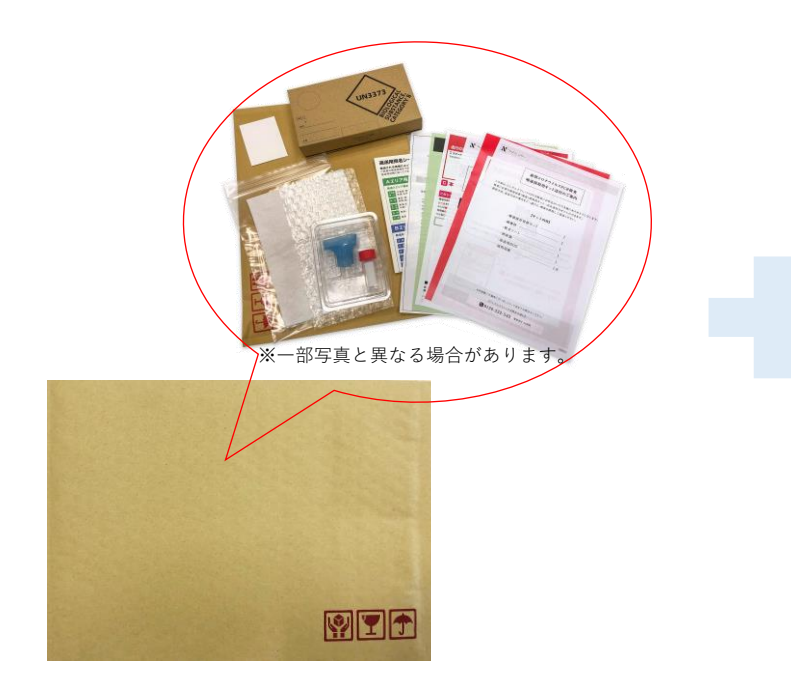

必須 PCR検査お申込み 2022.10.17 送付の前にPCR検査のお申込みを下記から必ず行ってください。 □スマートフォンでのお申込み □パソコンでのお申込み क्लिकेस्ट https://bit.lv/3mf5VQl **1990年** キット番号 N0005639044 [バスワード] 9265 ■ 本人確認用バーコードシール ▼予備シール このシールを容器に 縦貼りで貼ってください **BAC NOOD 5639044** □ <mark>① 採取日</mark>と氏名 を必ず記入して<br>ください。 この用紙は検査が終わるまで捨てずにお手元に保管ください。

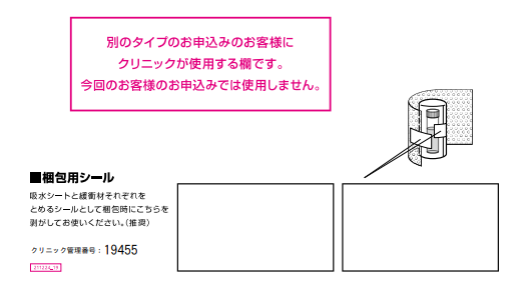

### 2.検査者情報の登録(一括登録用)

一括登録を希望される場合、前項での個人登録は不要です。 **既に登録された情報の上書きは、出来ませんので注意ください。 上書きを希望される場合は、下記URLもしくはQRコードより変更ください。**

登録の際は**施設統一のメールアドレス**を推奨致します。 (検査結果を施設担当者が把握するため)

【検査者情報の代理登録について】 施設担当者様が全員分の情報を一括登録することも可能です。 本資料の「インポート対応マニュアル」をご確認のうえ、ご対応下さい。 検査者様と登録情報に相違の無いよう検査キットの管理をお願い致します。

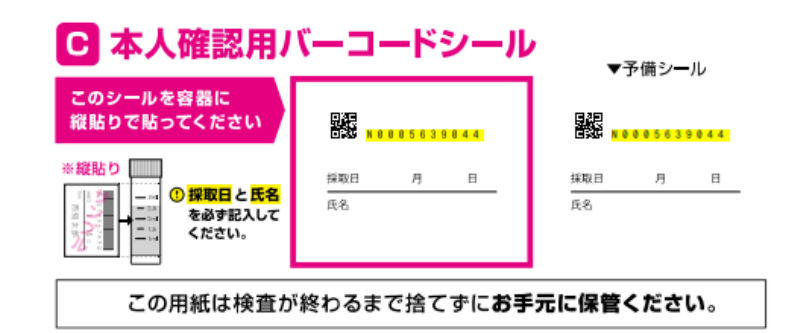

▼PCR検査 検査希望者情報変更フォーム(QRコードからでも可能) <https://pcr.reserve-nishitan.jp/pcr-form/change-request/>

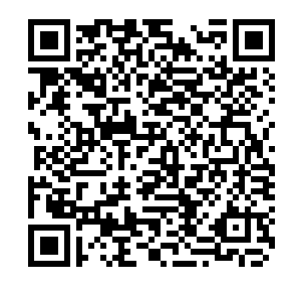

3.検査者情報の登録(個人登録用) PCR検査お申込みシート

3-1.キット番号の確認 ご担当者より、右のPCR検査お申込を お受け取りください。

3-2.

A. 「PCR検査お申込みシート」内のORコード をスマートフォンのカメラ等で読み込みアクセス。 もしくは B.下記お申込みサイトへアクセス。

<https://pcr.reserve-nishitan.jp/pcr-corp/exam>

3-3. アクセスしたサイトで検査者情報の入力欄 へ必要情報を入力してください。

※次ページ参照

必須 PCR検査お申込み 2022, 10, 17 送付の前にPCR検査のお申込みを下記から必ず行ってください。 □ スマートフォンでのお申込み □ パソコンでのお申込み **ESPANDEL https://bit.ly/3mf5VQl** バスワード 9265 キット番号 N0005639044 ■ 本人確認用バーコードシール ▼予備シール このシールを容器に 縦貼りで貼ってください <u>ПДР</u><br>ПСС мааабазаадд 鼹 ※ 縫貼り 採取日 月 **① 採取日と氏名** 氏名 匠名 を必ず記入して ください。 この用紙は検査が終わるまで捨てずにお手元に保管ください。 別のタイプのお申込みのお客様に クリニックが使用する欄です。 今回のお客様のお申込みでは使用しません。 ■梱包用シール 吸水シートと緩衝材それぞれを とめるシールとして梱包時にこちらを 剥がしてお使いください。(推奨)

クリニック管理番号: 19455

2022423

6

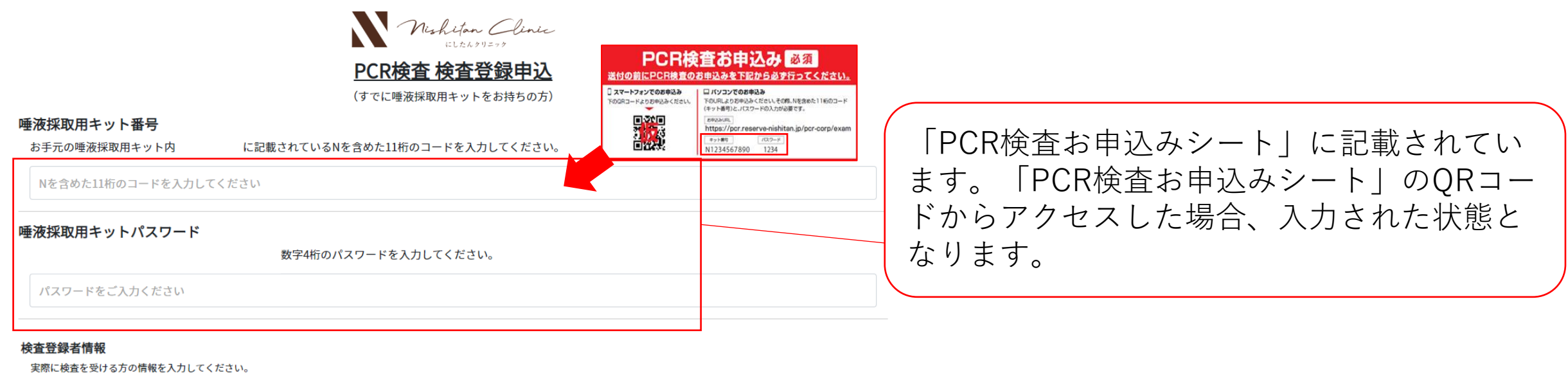

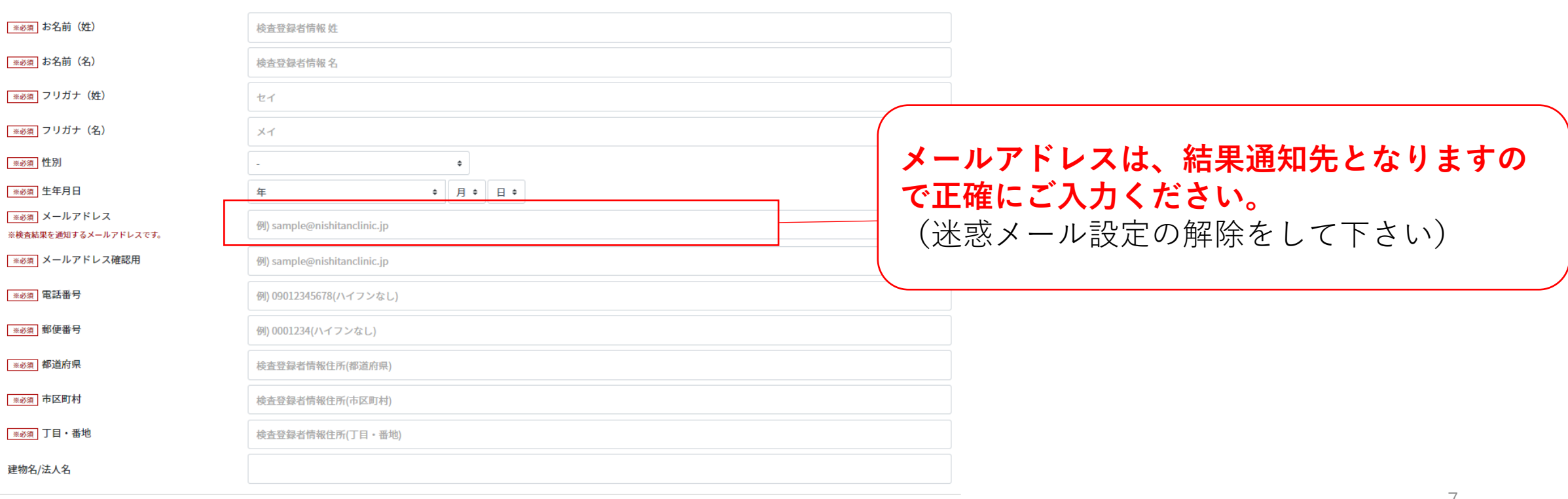

#### 確認事項

下記、設問にご回答ください。

#### 1:現在、症状はありますか

○はい

○いいえ

#### 入力が完了しましたら、内容ご確認の上 2:現在、濃厚接触の疑いがありますか 「確認画面へ」をクリックしてください。 ○はい ○いいえ 3: 過去1ヵ月以内に新型コロナウイルスに感染したことがありますか ○はい ○いいえ 確認画面へ

### **登録完了後、登録したアドレスに完了メールが届きます。**

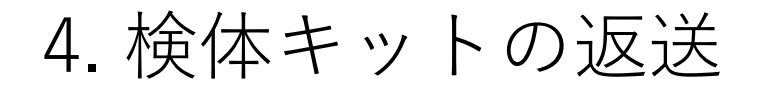

検査者様から集めた返送用BOXは返送用紙袋に無理のない範囲でまとめていただき **ゆうパック着払い伝票**を貼り付けの上、**郵便局へ集荷を依頼**してください。 ※同梱のゆうパック着払い伝票以外でのご返送はお客様負担となりますのでご注意ください。

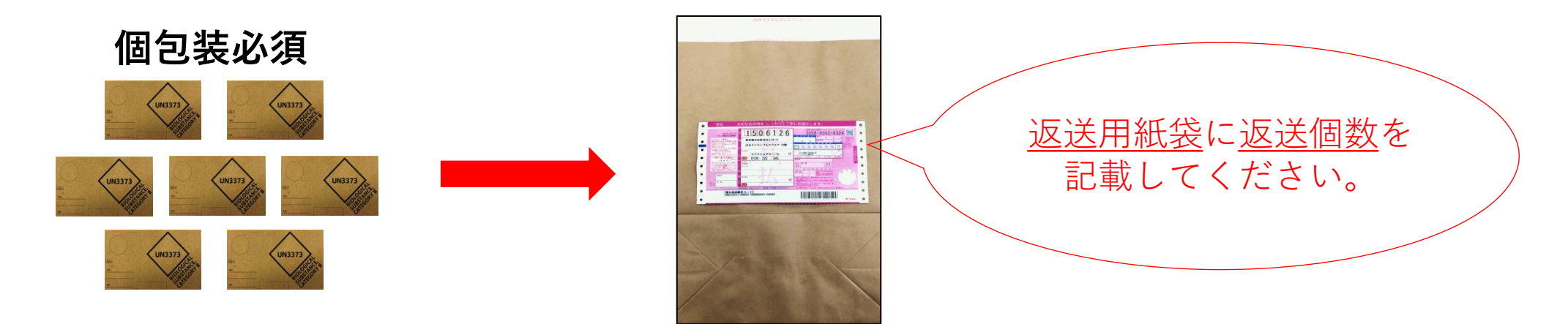

#### 5. 検査結果

登録アドレス宛にメール通知いたします。検査結果が届かない場合は下記URLより検査状況の確認および 検査結果再送が可能です。 <mark>検査状況照会フォーム</mark>:<https://willap.jp/t?p=AAACZe2wtGiT.e5CKLXUD1dJoaw>

#### **【陽性の場合】**

**陽性者の検査結果通知メールにはWEB問診のURLが記載されておりますので必ずご回答ください。**

## インポートシート対応マニュアル ※依頼不要となり、施設側で一括登録機能追加

事業統括:エクスコムグローバル株式会社 検査機関:医療法人社団直悠会にしたんクリニック **新機能追加のお知らせ【必ずお読みください】**

- **・代理での一括登録ですが、施設側でも対応可能です。**
- **・送付依頼不要となりますので、事前に検体を返送する前にご登録ください。**
- **・対応は、エクセル関係の知識がある方を推奨致します。**
- **・検査番号の誤りが多く発生しております事から、こちらの機能にて 各施設でご対応下さい。**
- **・6月度のお申込み分から適用可能です。**

**対応方法①**

**①検査キットお申込み画面(各自治体から周知されている専用サイト)へアクセス。 申し込み画面の下段に追加されています。**

■PCR検査 検査登録一括申込

お手元の唾液採取用キットに対し「実際に検査を受ける人の情報」を登録するページです。CSVを使用して複数のキットに一括で登録できます。

検査登録を一括で申込む

**②「検査登録を一括で申込む」より、表示されている手順通り進む。 その際、お申込み番号Eから始まる番号とご登録の電話番号を入力。 (Eから始まる番号は、当社よりキットの発送後に送信している発送完了メールにて確認下さい)**

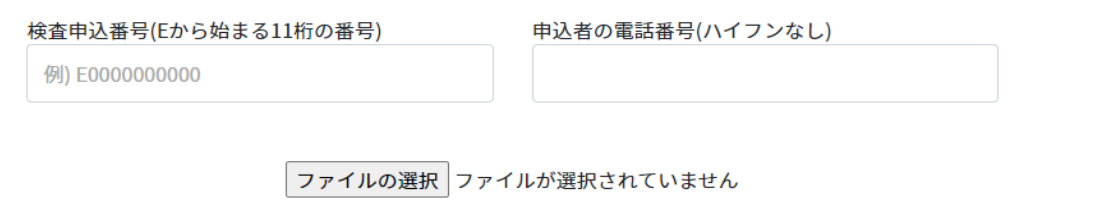

CSVテンプレート ダウンロード 確認

### **対応方法②**

**③ダウンロードしたcsvシートに該当の検査番号(Nから始まる番号)が記載済みです。 項目ごとに情報を入力下さい。 設問は、「はい」のみ入力下さい。(「いいえ」の場合は、入力不要です。空欄は、全て「いいえ」となります。)**

**・別の名簿より貼付けする場合は、下記にお気を付けください。**

**姓名→外国籍の方は、○○・○○ではなく、姓○○、名○○と「・」での区切りは不要で、姓名に分ける。 生年月日は、2000/1/1の書式で入力。 電話番号の列を文字列に変換後、先頭に0を追加する。(ハイフン不要)**

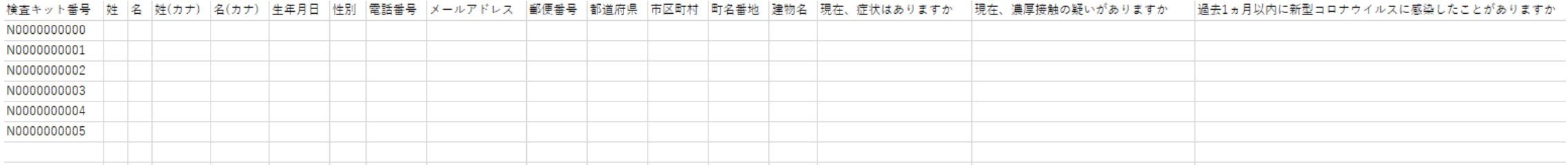

## **絶対に該当の番号を修正・編集しないで下さい。**

**対応方法③**

**④入力後、上書き保存、名前を付けて保存を選択し、いったんExcelブック(\*.xlsx)に変換して保存。 (変更用のため、上書き保存でデータを作成する事を推奨。)**

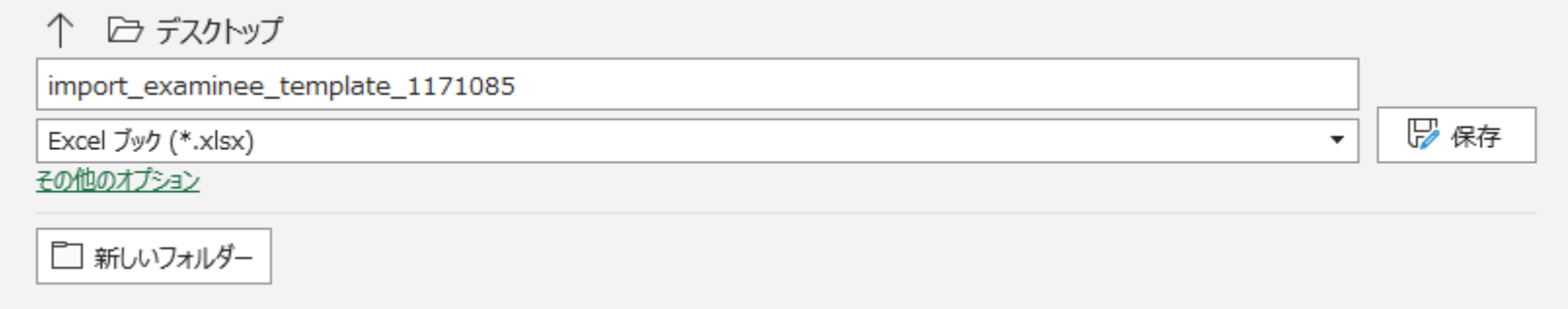

#### **⑤上書き保存後、再度同じファイルを開き書式をCSV UTF-8(コンマ区切り)(\*.csv)に変換して保存。**

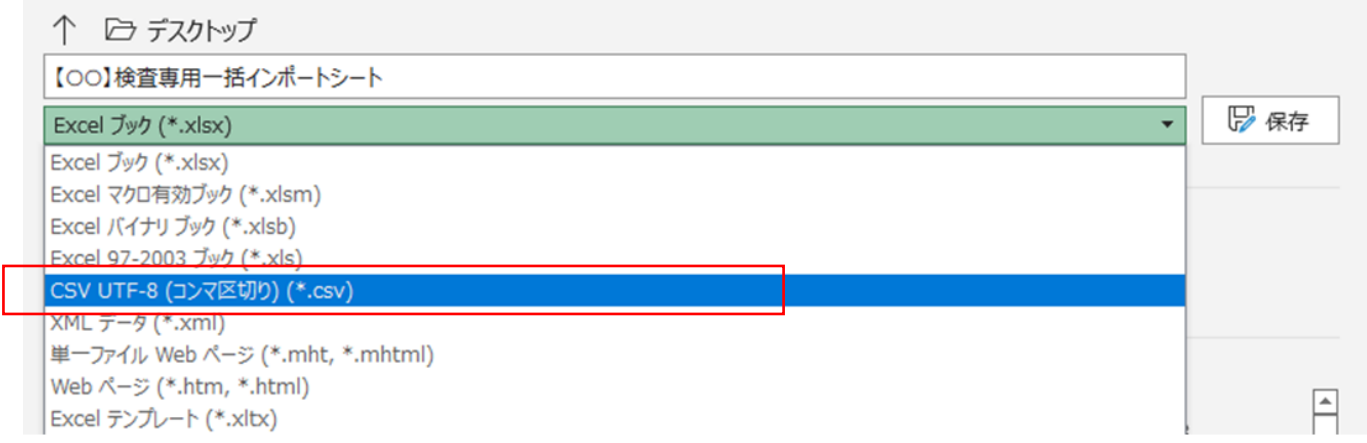

14

**対応方法④**

**⑥CSV UTF-8(コンマ区切り)(\*.csv)に変換して保存後、②の画面「ファイルの選択」より、 保存したファイルを格納先より選択する。その際、上記の変換をしていないと表記されません。**

 $\odot$ 

 $\circled{2}$ 

「登録」ボタンを押してください。

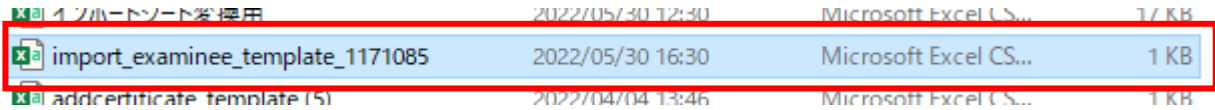

#### PCR検査 検査登録一括申込 確認

お手元の唾液採取用キットに対し「実際に検査を受ける人の情報」で登録するページです。複数のキットに一括で登録できます。

登録内容をご確認いただき、不備がある場合は「戻る」ボタンを押して、CSVを修正して再アップロードしてください。

不備のある行を無視して登録可能なものだけ登録する場合は、②に進んでください。

**⑦選択後、確認ボタンを押す。**

**登録状況の内容を確認頂き、終了。**

**登録後の検査者変更は、 次ページに記載。**

登録可能な被検査者 すでに登録済の被検査者 登録できない被検査者 6件

### **【お問い合わせ窓口】**

**・検査キットの発注、返送等の専用窓口(メールまたは電話にて受付)**

▼エクスコムグローバル株式会社 東京本社

TEL: 03-5774-2701

営業時間:平日9:00~18:00

▼PCR検査 検査希望者情報変更フォーム https://pcr.reserve-nishitan.jp/pcr-form/change-request/

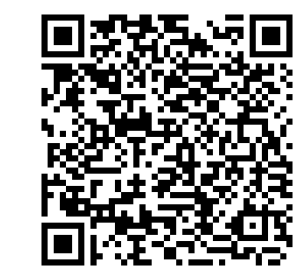

**・検査に関わる疑問や専用窓口時間外のお問い合わせに対応する電話窓口**

▼にしたんクリニック

TEL : 0120-222-545

営業時間:24時間365日対応